# طاقن ىلع لمعلا ةعومجم رسج تادادعإ نيوكت 581WAP وأ 125WAP لوصولا Ï

# فدهلا

ليصوت ةيناكمإ (WAP) ةيكلسالJI لوصولI ةطقنل "لمعJI ةعومجم رسج" ةزيم حيتت (LAN) ةيكلس|للا ةيلحملا ةقطنملا ةكبشو ديءب ليمع نيب تانايبلا رورم ةكرح ةديعبلا ةهجاولاب طبترملا WAP زاهج فرعي .لمعلا ةعومجم رسج عضوب ةلصتملا ةيكلساللا LAN ةكبشب طبترملا WAP زاهج فرعي امنيب ،لوصولا ةطقن ةهجاوب ةيكلس تاليصوت اهل يتلا ةزهجألل لمعلا ةعومجم رسج حيتي .ةيساسأ ةينب ةهجاوب امدنع ليدبك لمعلا ةعومجم رسج عضوب ىصوي .ةيكلسال ةكبشب ليصوتاا طقف .ةرفوتم ريغ (WDS (يكلساللا عيزوتلا ماظن ةزيم نوكت

،لوحمب ةيكلسلا ةزهجأل طبر متي .لمعلا ةعومجم رسج جذومن هاندأ ططخملا حضوي ةهجاوك 125WAP لمعي ،يلاتلا لاثملا يف .WAP ب ةصاخلا LAN ةكبش ةهجاوب لصتي .ةيساسألا ةينبلا ليمع ةهجاوب لصتت لوصو ةطقن

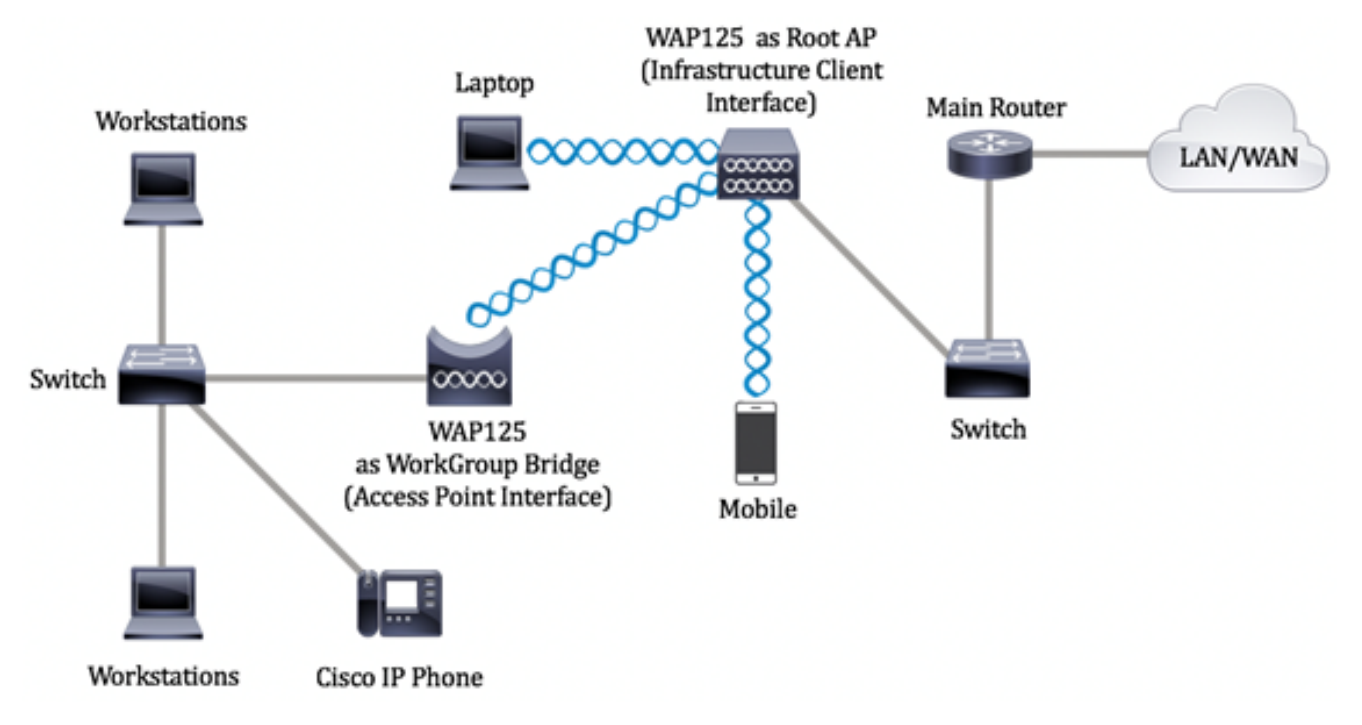

ن يب لمعلا ةعومجم رسج تادادعإ ن وكت ةيفيك لوح تاميلعت ةلاقملا هذه مدقت .ةيكلسال لوصو يتطقن Ξ

# قيبطتلل ةلباقلا ةزهجأل

- WAP125
- WAP581

### جماربلا رادصإ  $\ddot{\phantom{0}}$

- $\bullet$  1.0.0.4 WAP581
- 1.0.0.5 WAP125

### لمعلا ةعومجم رسج تادادعإ نيوكت i

:ةيلاتلا تاداشرإلا ظحال ،WAP زاهج ىلع لمعلا ةعومجم رسج نيوكت لبق

- تادادعإلI ىلع لمعلI ةعومجم رسج يف ةكراشملI WAP ةزەجi عيمج يوتحت نi بجي :ةيلاتلا ةقباطتملا
- يكلسال زاهج -
- 802.11 IEEE عضو -
- ةانقلل ضيرعلا يددرتلا قاطنلا -
- ("يئاقلت" مادختساب ىصوي ال) ةانقلا -

ىلع لوصحلل <mark>[انه](/content/en/us/support/docs/smb/wireless/cisco-small-business-100-series-wireless-access-points/smb5604-configure-basic-radio-settings-on-the-wap125.html)</mark> رقنا ،WAP125 ىلع تادادعإل| مذه نيوكت ةيفيك ةفرعمل **:ةظحالم** .ا<mark>نه</mark> رقنا ،WAP581 ىلإ ةبسنلاب .تامىلعت

- .طقف IPv4 تانايب رورم ةكرح ايلاح لمعلا ةعومجم رسج عضو معدي •
- لوصو طاقن كيدل ناك اذإ ةدحاو ةطقن دادعإ ربع موعدم ريغ لـمعلا ةعومجم رسج عضو ةعومجم رسج تادادعإ نيوكت لبق الوأ عيمجتلا وأ SPS ليطعتب مقف 581،WAP صاخلا WAP ىلع SPS تادادعإ نيوكت ةيفيك لوح تاميلعت ىلع لوصحلل .لمعلا . <u>[انه](/content/en/us/support/docs/smb/wireless/cisco-small-business-500-series-wireless-access-points/smb5727-configure-the-single-point-setup-on-the-wap581.html)</u> رقنا ،كب

### ةيساسألا ةينبلا ليمع ةهجاو نيوكت

رتخأ مث ،WAP يف بيول| ىل| ةدنتسمل| ةدعاسمل| ةادأل| ىل| لوخدل| لجس .1 ةوطخل| Wireless Bridge.

،لاثم اذه يف .كزاهجل قيقدلا زارطلا ىلء عانب ةحاتملا تارايخلا فلتخت دق **:ةظحالم**، .تلم عتس| WAP125

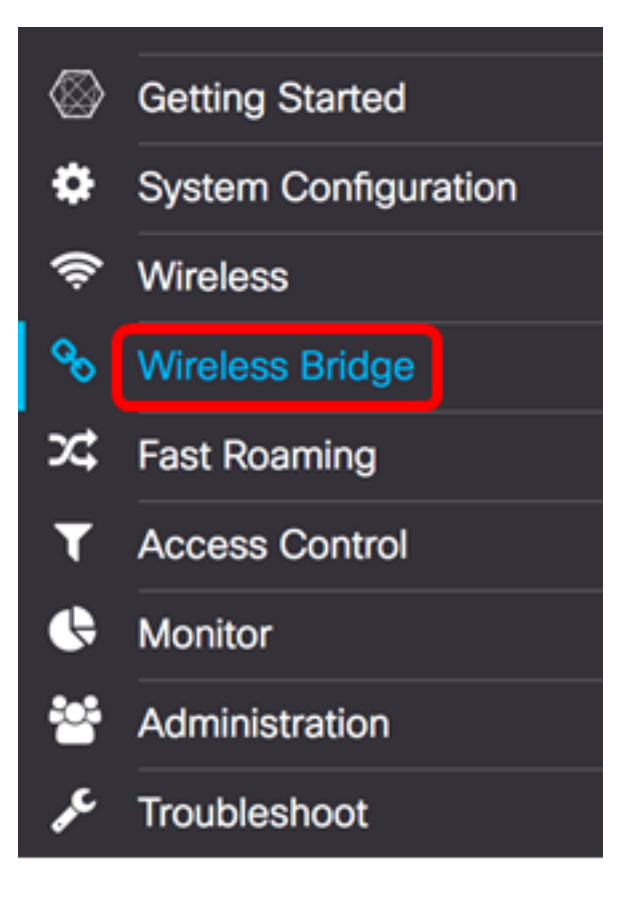

.**لمعلا ةعومجم** ءاقتنا رز قوف رقنا 2. ةوطخل

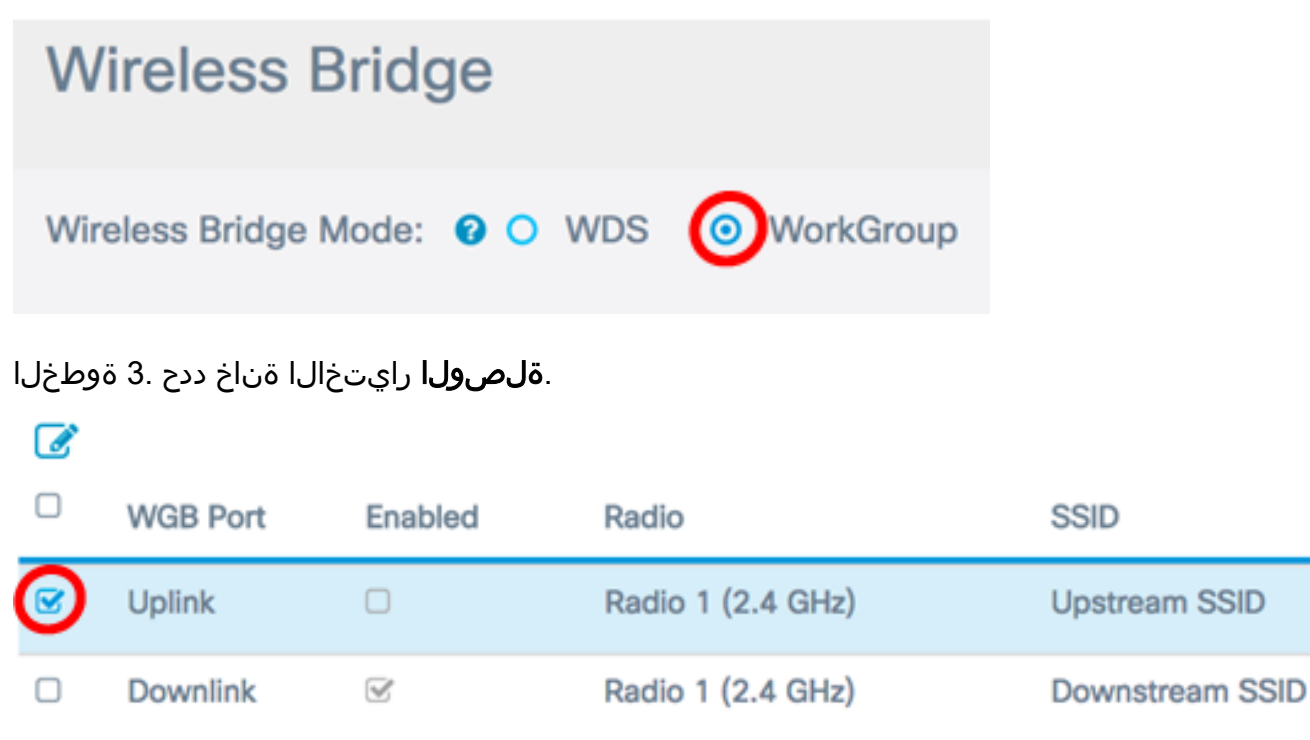

.**ريرحت** ةنوقيi رقنا .4 ةوطخلI

☞

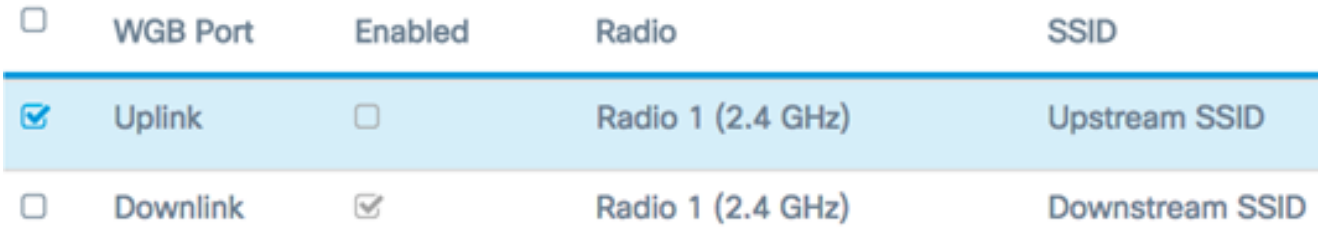

.ةيساس ألا ةينبلI ليمع ةهجاو نيككمتل **نيكمت** رايتخالI ةناخ ددح .5 ةوطخلI

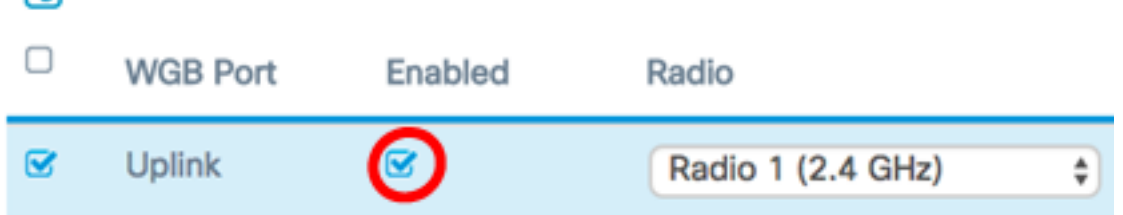

تاهجوملا دحأ نيوكتب موقت امدنع .لمءلا ةعومجم رسجل ويدارل| ةهجاو رتخأ .6 ةوطخل| عم ويدارلا تاهجاو قفاوتت .لمعي لظي رخآلا ويدارلا نإف ،لمع ةعومجم رسجك ةيكلسالIJ .نيت فالتخم ويدار يتوجاو ىلعَ ثبالل زهجم WAP نإ .WAP يفَ يَكلَسَاللا ددرتالا تاقاطن .ىرخألا ىلع ويدار ةهجاول تادادعإ نيوكت رثؤي نل

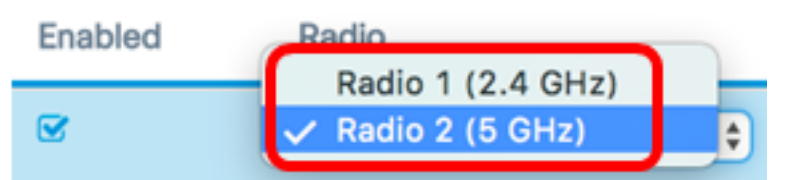

.(زترهاجيج 5) 2 يكلسالJJ زاهجلI رايتخإ متي ،لاثملI اذه يف **:ةظحالم** 

نيب لاصتاك اذه لمءي .SSID لقح يف (SSID) ةمدخلا ةعومجم فرعم مسا لخدأ .7 ةوطخلا ةينبلا ليمعل SSID فرعمل افرح 32 ىلإ 2 نم لاخدإ كنكمي .ديعبلا ليمعلاو زاهجلا .ةيساسألا

.مداخلا ىلإ WAP125 قڢدت مادختسإ متي ،لاثملا اذه يف **:ةظحالم** 

**SSID** Radio WAP125 Upstream Radio 2 (5 GHz) ÷

ةزيملا هذه ليطعت متي .SSID حسم ءارجإل SSID ل رواجملا مهسلا رفوتي **:ةظحالم** (AP (لوصولا ةطقن فاشتكا نيكمت ةلاح يف طقف اهنيكمت متيو ،يضارتفا لكشب .يضارتفا لكشب اضيأ هليطعت متي يذلاو ،ةعداخملا لوصولا ةطقن نع فشكلا يف

نم قفدتلل WAP زاهج ىلع ليمع ةطحمك هتقداصم ديرت يذلا نامألا عون رتخأ 8. ةوطخلا :يه تارايخلا .ريفشت ةلدسنملا ةمئاقلا

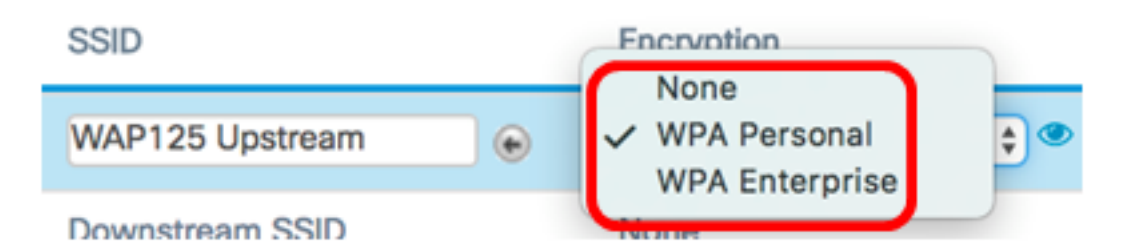

- ،رايخلا اذه رايتخإ مت اذإ .يضارتفالI دادعإلI وه اذه .الب وا حوتفم نيمات ءيش ال .[22](#page-8-0) ةوطخل| يJل مقاف
- ىصوي .افرح 8-63 اهلوط حيتافم معد يصخش WPA نكمي يصخش WPA .ةيلاعف رثكأ ريفشت رايعم ىلع يوتحي هنأل 2WPA رايعم مادختساب
- نيماتلا وهو WPA Personal نم امدقت رثكI WPA Enterprise WPA Enterprise أ يءحملا عسوتملا ةقداصمل الوكوتورب مدختسي ومو .ةقداصملل هب يصوملI متي ام ابلاغ .نيوكتال 1<u>2 ةوطخل</u>ا يطخت .(TLS) لقنلا ةقبط نامأو (PEAP) دعب نع ةقداصم ةمدخ مداخ ىلإ جاتحيو بتكم ةئيب يف نامألا نم عونلا اذه مادختسإ لوح ديزملا ةفرعمل <u>[انه](/content/en/us/support/docs/smb/wireless/cisco-small-business-100-series-wireless-access-points/smb5598-configure-the-remote-authentication-dial-in-user-service-rad.html)</u> رقنا .هنيوكت مت (RADIUS) يفت|ه ل|صت| بلط مدختسمل .RADIUS مداوخ

.Personal WPA رايتخإ متي ،لاثملا اذه يف :ةظحالم

ديدحتل AES2-WPA وأ TKIP-WPA رايتخالا ةناخ ددحو ةنوقيألا ىلع رقنا 9. ةوطخلا .ةيساسألا ةينبلا ليمع ةهجاو همدختستس يذلا WPA ريفشت عون

## **Security Setting**

O WPA-TIKE WPA2-AES **WPA Versions:** 

نامأ نييءتب مقف ،WPA2 معدت كب ةصاخلا ةيكلسال0ا تادعملا عيمج تناك اذإ **:ةظحالم** رايعمو WPA ل RC4 وه ريفشتلا بولسأ .WPA2-AES ىلع ةيساسألا ةينبلI ليمع ىلع يوتحي هنأل 2WPA رايعم مادختساب ىصوي 2.WPA ل (AES (مدقتملا ريفشتلا .AES2-WPA مادختسإ متي ،لاثملا اذه يف .ةيلاعف رثكأ ريفشت رايعم

نم ارايخ رتخأ 9، ةوطخلا يف AES2-WPA يف قيقدتلاب تمق اذإ (يرايتخإ) 10. ةوطخلا هل نوكي نأ WAP بلطتي نأ ديرت تنك اذإ (MFP (ةرادإلا راطإ ةيامح ةلدسنملا ةمئاقلا :يه تارايخلا .<u>انه</u> رقنا ،MFP لوح ديزملا ةفرعمل .ال وأ ةيمحم تاراطإ

- .MFP ل ليمعلا معد ليطعت بولطم ريغ
- (MFP) تاقبطلا ددعتم ليصوتلل ةلباقلl ةزهجألI نم لكل حمست ةيناكمإ MFP دادعإ وه اذه .ةكبشلا ىلإ مامضنالاب MFP نومعدي ال نيذلا ءالمعلاو .WAP ىلع يضارتفالا
- تناك اذإ .MFP ىلع ضوافتلا مت اذإ الإ نارتقالاب ءالمعلل حمسي ال بولطم .ةكبشلا ىلإ مامضنالاب اهل حمسي ال ،MFP معدت ال ةزهجألا

**WPA Versions:**  $\Box$  WPA-TIKP  $\odot$  WPA2-AES

Capable MFP:

.رداق رايتخإ متي ،لاثملا اذه يف **:ةظحالم** 

حاتفملا لوط حوارتي نأ بجي .*حاتفملا* لقح يف WPA ريفشت حاتفم لخدأ .11 ةوطخلا رورملا ةملك يه .ةصاخلا فورحلاو ،ماقرألا ،فورحلا نم ةبيكرت هذه .افرح 63 و 8 نيب <u>.[21](#page-8-1) [ةوطخلا](#page-8-1)</u> يطخت ،مث .ةيكلساللI ةكبشلاب ليصوتلI دنع ةرم لوأل مدختست يتلI

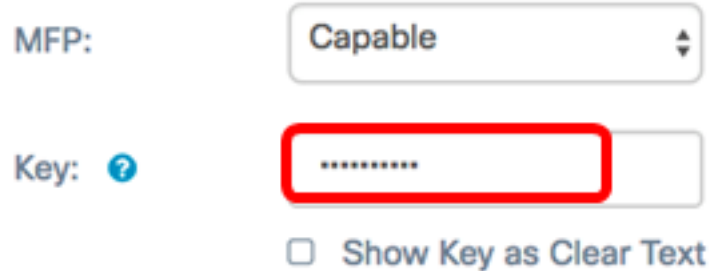

<span id="page-5-0"></span>.EAP ةقيرطل ءاقتنا رز رقنا 8، ةوطخ يف يسسؤم WPA ترتخأ اذإ 12. ةوطخلا

:يلاتلا وحنلا ىلع ةحاتملا تارايخلا ديدحت متي

- ءامسأ WAP تحت يكلسال مدختسم لك لوكوتوربلا اذه يطعي PEAP نأ امب .AES ريفشتلا ريياعم معدت يتلا ةيدرفلا رورملا تاملكو نيمدختسملا ىلع دمتعي Fi-Wi نيمأت نإف ،رورملا ةملك ىلع مئاق نيمأت بولسأ وه PEAP ناك نإ اريطخ اينمأ ارطخ PEAP لكشي نأ نكمي .ليمعلاب ةصاخلا زاهجلا تاغوسم بنجتي هنكلو TLS ىلع دمتعيو .نينمآ ريغ ءالمع وأ ةفيعض رورم تاملك كيدل نء ةقداصمرلا رفوي هنإف ،كلذ نم الدبو .ليمع لك ىلء ةيمقرلا تاداهشلا تيبثت .رورم ةملكو مدختسم مسا لالخ
- .لوصولا قح هحنم متيل ةيفاضإ ةداهش مدختسم لكل نوكي نأ TLS بلطتي TLS ةيرورضلا ةيساسألا ةينبلاو ةيفاضإلا مداوخلا كيدل ناك اذإ انامأ رثكأ TLS نوكي ىلإ يطختلاب مقف ،رايخلا اذه ترتخأ اذإ .كتكبش يف نيمدختسملا ةقداصمل [14. ةوطخلا](#page-6-0)

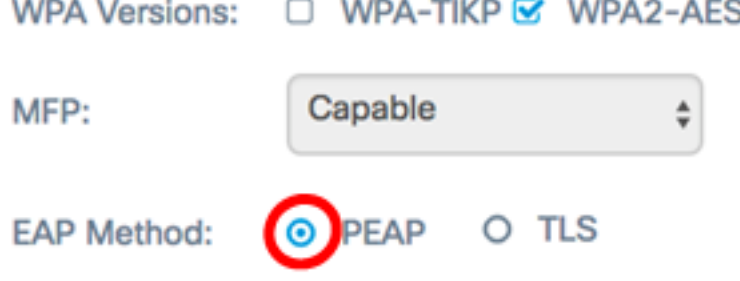

.PEAP رايتخإ متي ،لاثملا ليبس ىلع :ةظحالم

مسا يلقح يف ةيساسألI ةينبلI ليمعل رورملI ةملكو مدختسملI مسI لخدأ .13 ةوطخلI اهمادختسإ متي يتال لوخدلا ليجست تامولعم يه هذه .رورملا ةملكو مدختسملا ةيساسألا ةينبلا ليمع ةهجاو ىلإ عجرا ،ةيساسألا ةينبلا ليمع ةهجاوب لأصتالل .<u>21 ةوطخلا</u> يطخت ،مث .تامولعملا هذه ىلع روثعلل كيدل

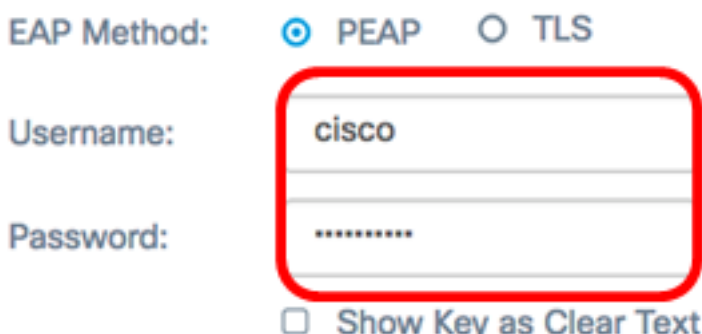

<span id="page-6-0"></span>ليمعل صاخلا حاتفملاو ةيوهلا لخدأف 12، ةوطخلا يف TLS قوف ترقن اذإ 14. ةوطخلا .صاخلا حاتفملاو ةيوەلا يلقح يف ةيساسألا ةينبلاا

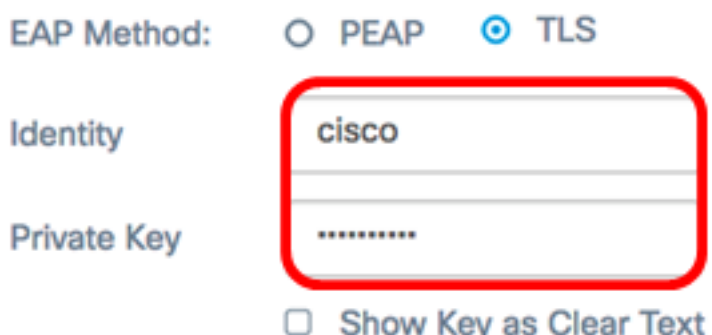

:ةيلاتلا تارايخلل ءاقتنا رز رقنا ،لقنلا ةقيرط ةقطنم يف 15. ةوطخلا

- نمآ ريغ طسٻم رادصإ وه (TFTP) طسٻملI تافـلملI لقن لوكوتورب TFTP جماربلا عيزوتل يساسأ لكشب اهمادختسإ متيو .(FTP (تافلملا لقن لوكوتوربل مقف ،TFTP قوف رقنلاب تمق اذإ .تاكرشلا تاكبش نيب اهيلع قداصملا ةزهجألا وأ [18. ةوطخلا](#page-7-0) ىلإ يطختلاب
- طيسب ةقداصم لمع راطإ (HTTP (يبعشتلا صنلا لقن لوكوتورب رفوي HTTP .ةقداصمل| لمع راطإ ريفوتل ليمعل| لبق نم همادختس| نكمي يدحتل| ةباجتسال

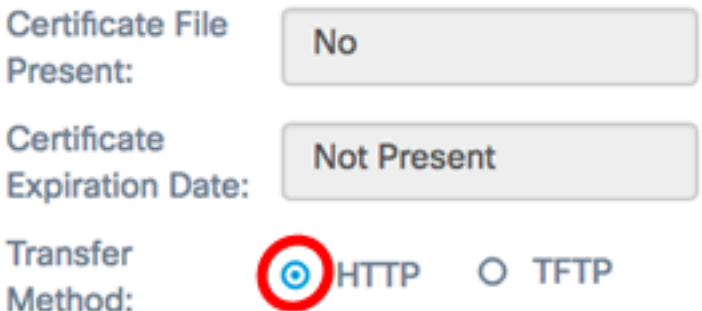

فلم" يلقح ءلم متيسف ،WAP ىلع لعفلاب ادوجوم ةداهشلا فلم ناك اذإ **:ةظحالم** اهنإف الإو .ةلصلا تاذ تامولعملاب "ةداهشلا ةيحالص ءاهتنا خيرات"و "رضاح" "ةداهشلاً .ةغراف نوكتس

### **HTTP**

فـلملا يوتحي نا بجي .هديدحتو صيءخرت فـلم ىلع روثعلل **حفـصت** رز رقنا .16 ةوطخلا .فلملا لوبق متي نلف الإو (pfx. وأ pem. لثم) بسانملا ةداهشلا فلم قحلم ىلع

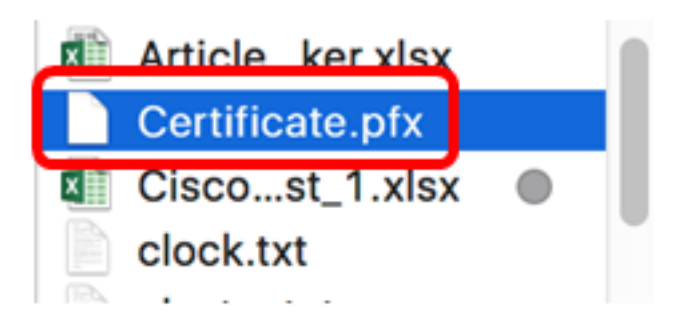

.Certificate pfx رايتخإ متي ،لاثملا اذه يف :ة**ظحالم** 

.<u>21 ةوطخلا</u> يطخت .ددحملI ةداهشلI فـلم ليمحتل **ليمحت** ىلع رقنI .17 ةوطخلI

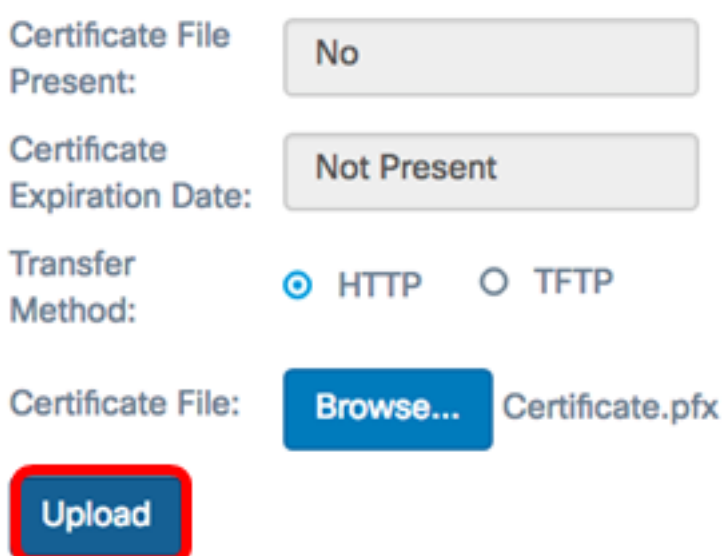

.يئاقلت لكشب "ةداهشلا فلم"و "ةداهشلا ةيحالص ءاهتنا خيرات" يلقح ثيدحت متيس

#### **TFTP**

```
فالمب صاخلا فالملا مسا لخدأ ،15 ةوطخلا يف TFTP ىلع ترقن اذإ (يرايتخإ) .<u>18 ةوطخل</u>ا
.فلملا مسا لقح يف ةداهشلI
```
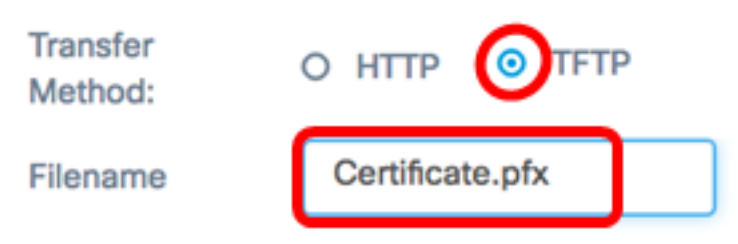

.Certificate.pfx مادختسإ متي ،لاثملا اذه يف **:ةظحالم** 

.لاجم *ناونع لدان TFTP* لا يف ناونع لدان TFTP لا تلخد .19 ةوطخل

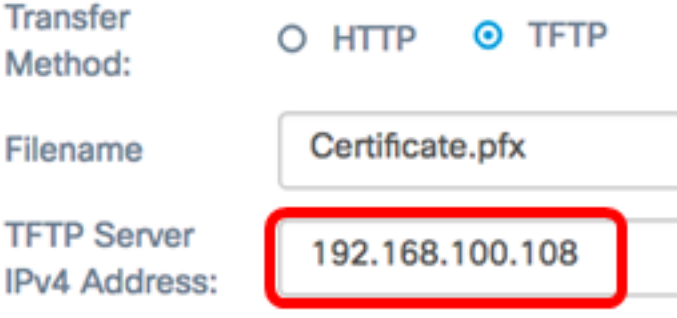

.TFTP مداخ ناونعك 192.168.100.108 مادختسإ متي .لاثملا اذه يف :ةظحالم

.ددحملا ةداهشلا فلم ليمحتل **ليمحت** رز ىلع رقنا .20 ةوطخلا

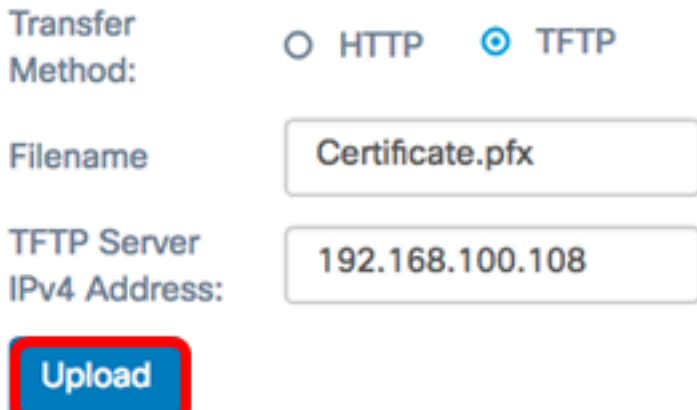

.يئاقلت لكشب "ةداهشلا فلم"و "ةداهشلا ةيحالص ءاهتنا خيرات" يلقح ثيدحت متيس

<span id="page-8-1"></span>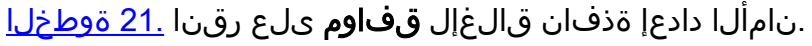

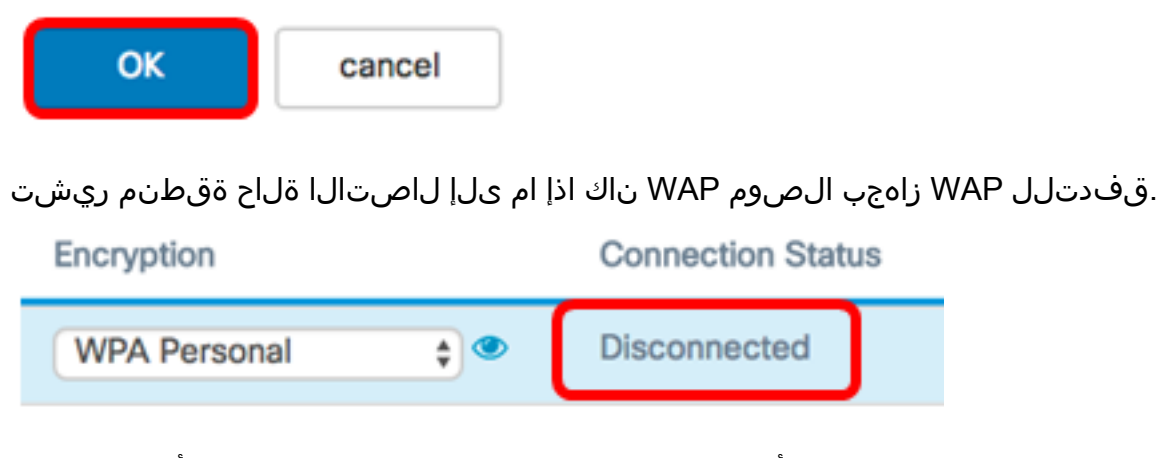

<span id="page-8-0"></span>1. وه يضارتفالا .ةيساسألا ةينبلا ليمع ةهجاول VLAN فرعم لخدأ 22. ةوطخلا

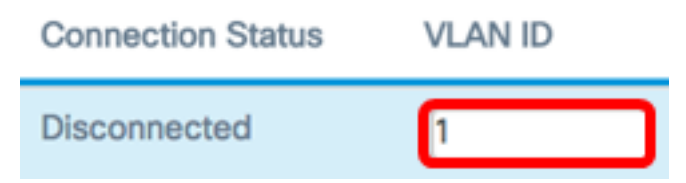

.يضارتفالNLAN ةكبش فرعم مادختسإ متي ،لاثملا اذهل **:ةظحالم** 

.اهنيوكت مت يتلا تادادعإلا ظفحل ظفح ىلع رقنا 23. ةوطخلا

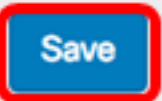

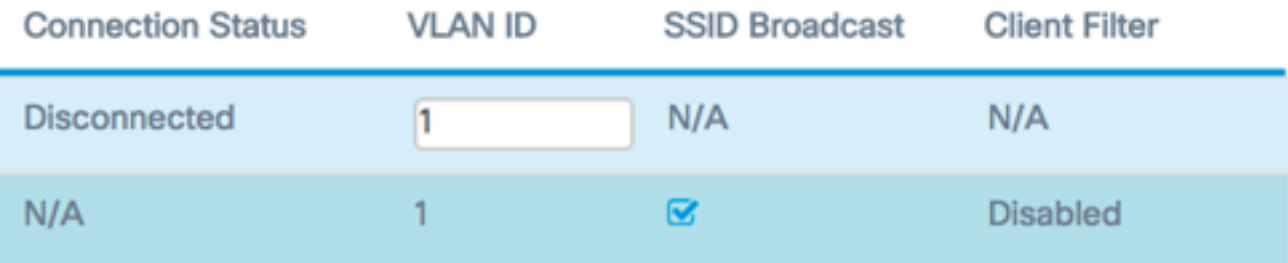

ىلع ةيساسألا ةينبال ليمع ةهجاو تادادعإ نيوكت نم نآلا تيهتنا دق نوكت نأ بجي WAP.

### لوصولا ةطقن ليمع ةهجاو نيوكت

رتخأ مث ،WAP يف بيول| ىلإ ةدنتسمل| ةدعاسمل| ةادأل| ىل| لوخدل| لجس .1 ةوطخل| Wireless Bridge.

،لاثم اذه يف .كزاهجل قيقدلا زارطلا ىلء عانب ةحاتملا تارايخلا فـلتخت دق **:ةظحالم**، .تلمعتسا 125WAP

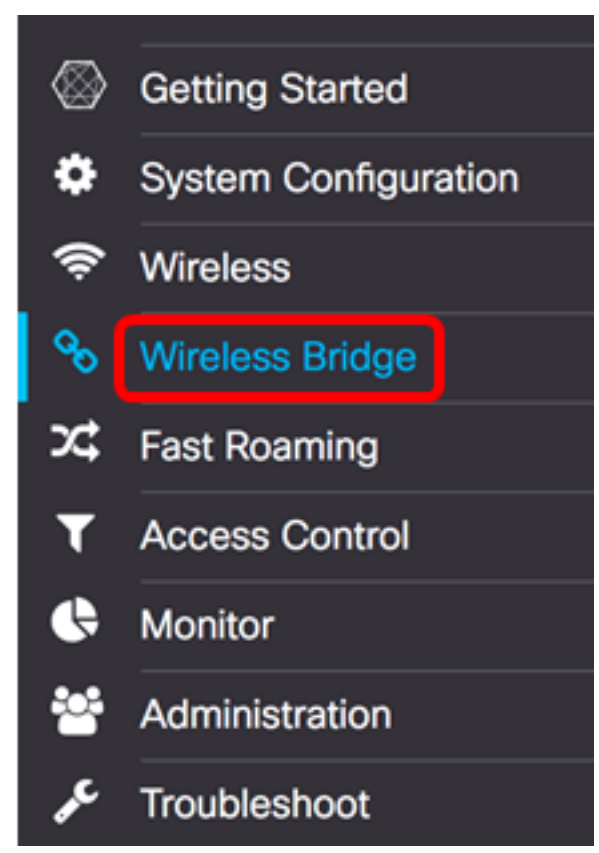

.لمعلا ةعومجم ءاقتنا رز قوف رقنا 2. ةوطخلا

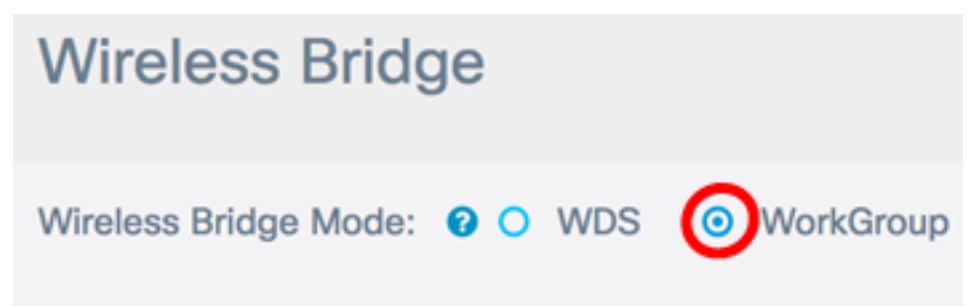

.Downlink رايتخالا ةناخ ددح 3. ةوطخلا

**Downlink** 

☞

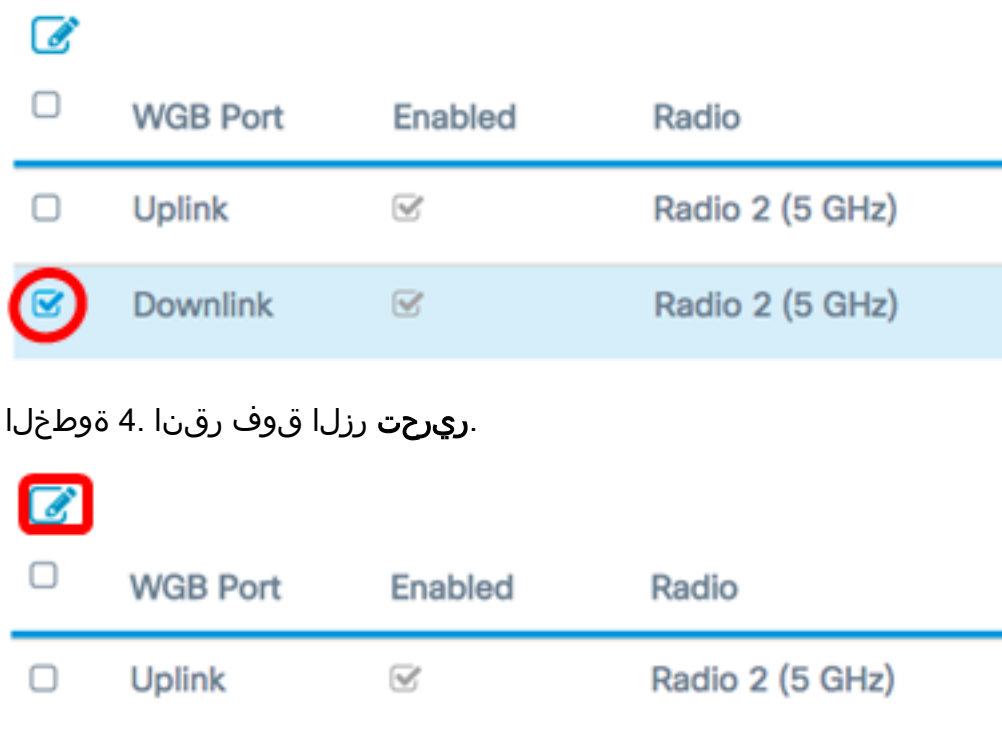

.لوصول| ةطقن ةهجاو ىلع ليصوتل| نيكمتل **نيكمت** رايتخال| ةناخ ددح .5 ةوطخل|

Radio 2 (5 GHz)

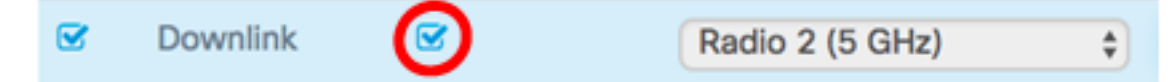

و 2 نيب SSID لوط حوارتي نأ بجي .SSID لقح يف لوصولا ةطقنل SSID لخدأ 6. ةوطخلا .تانايبلا قفدتل SSID يه ةيضارتفالا ةميقلا .افرح 32

WAP125 Downstream Radio 2 (5 GHz)  $\frac{1}{2}$ 

 $\heartsuit$ 

.قفدتلل WAP125 وه مدختسملI SSID ،لاثملا ليبس ىلع **:ةظحالم** 

نء WAP ىلإ مداخلا نم تانايبلا قفدت ليمع تاطحم ةقداصمل نامأل عون رتخأ .7 ةوطخلا .نامأ ةلدسنملا ةمئاقلا

:يلاتلا وحنلا ىلع ةحاتملا تارايخلا ديدحت متي

- اذإ <u>[13 ةوطخلا](#page-12-0)</u> يطخت .ةيضارتفالI ةميقلI يه هذه .نيمأت دجوي ال وأ حتف الب .رايخلا اذه ترتخأ
- حيتافم معد يصخشلI Wi-Fi Protected Access (WPA) ل نكمي يصخش WPA ريفشتلا عضو وأ TKIP امإ وه ريفشتلا بولسأ .افرح 63 ىلإ 8 نم اهلوط حوارتي ىصوي .(CCMP (ةلتكلا ميسقت ةلاسر زمر ةقداصم لوكوتورب عم يسكعلا رايعم وهو ،ةوق رثكأ ريفشت رايعم ىلع يوتحي هنأل CCMP عم 2WPA مادختساب (TKIP (ةتقؤملا حيتافملا ةمالس لوكوتوربب ةنراقم ،(AES (مدقتملا ريفشتلا 4.RC طقف تب 64 رايعم مدختسي يذلا

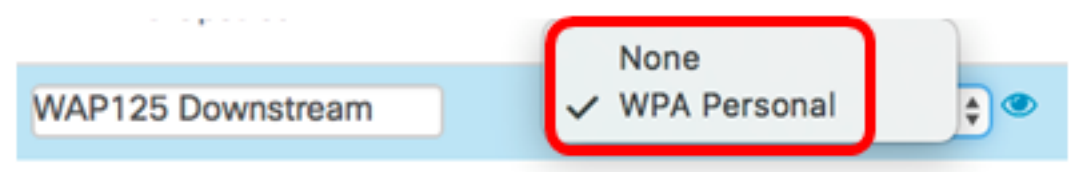

يذلا TKIP-WPA ريفشت ديدحتل TKIP-WPA رايتخالا ةناخ ددح (يرايتخإ) 8. ةوطخلا .ايضارتفا اذه تنكم .لوصولا ةطقن ةهجاو همدختستس

ديدحت متي مل ،ل|ثمل| اذه يف .هليطعت نكمي ال ثيحب ف $\sim$ م WPA-AES :ةظحال WPA-TKIP.

## **Security Setting**

**WPA Versions:** 

WPA-TIKP **®** WPA2-AES

حاتفملا لوط حوارتي نأ بجي .حاتفملا لقح يف كرتشملا WPA حاتفم لخدأ 9. ةوطخلا زومرو لفسأو ةريبك فورحو ةيمقر ةيدجبأ فرحأ نمضتي نأ نكميو افرح 63 و 8 نيب .ةصاخ

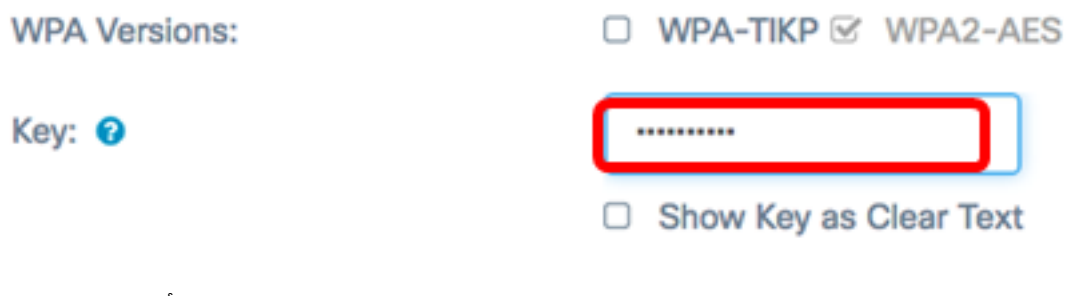

حاتفم ثيدحت لدعم ددحي ."ثبلا حاتفم ثيدحت لدعم" لقح يف لدعملا لخدأ 10. ةوطخلا نينرتقملا ءالمعلل نامألا حاتفم ثيدحت مىف متي يذل يينمزل لصافلا ثبلا .ةزيملا ليطعتل 0 ةميق عم 0-86400، نيب لدعملا نوكي نأ بجي .هذه لوصولا ةطقنب

Broadcast Key Refresh Rate: <sup>O</sup>

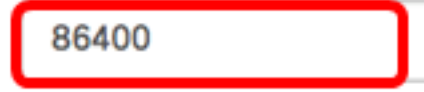

86400. مادختسإ متي ،لاثملا اذه يف :ةظحالم

دوجو WAP بلطتي نأ ديرت تنك اذإ ام MFP ةلدسنملا ةمئاقلا نم رايخ رتخأ 11. ةوطخلا :يه تارايخلا .<u>[انه](/content/en/us/support/docs/smb/wireless/cisco-small-business-wireless-access-points/smb5442-frequently-asked-questions-about-management-frame-protection.html)</u> رقنا ،MFP لوح ديزملا ةفرعمل .ال مأ ةيمحم تاراطإ

- .MFP ل ليمعلا معد ليطعت بولطم ريغ
- (MFP) تاقبطلا ددعتم ليصوتلل ةلباقلI ةزهجالI نم لكل حمست ةيناكمإ MFP دادعإ وه اذه .ةكبشلا ىلإ مامضنالاب MFP نومعدي ال نيذلا ءالمعلاو .WAP ىلع يضارتفالا
- تناك اذإ .MFP ىلع ضوافتلا مت اذإ الإ نارتقالاب ءالمعلل حمسي ال بولطم .ةكبشلا ىلإ مامضنالاب اهل حمسي ال ،MFP معدت ال ةزهجألا

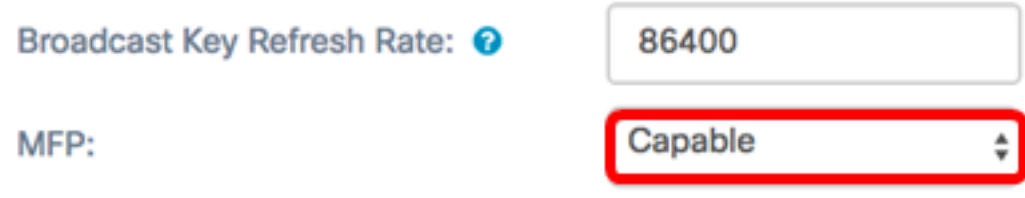

.رداق رايتخإ متي ،لاثملا ليبس ىلع **:ةظحالم** 

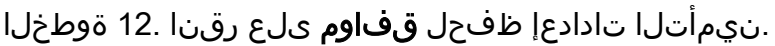

## **Security Setting**

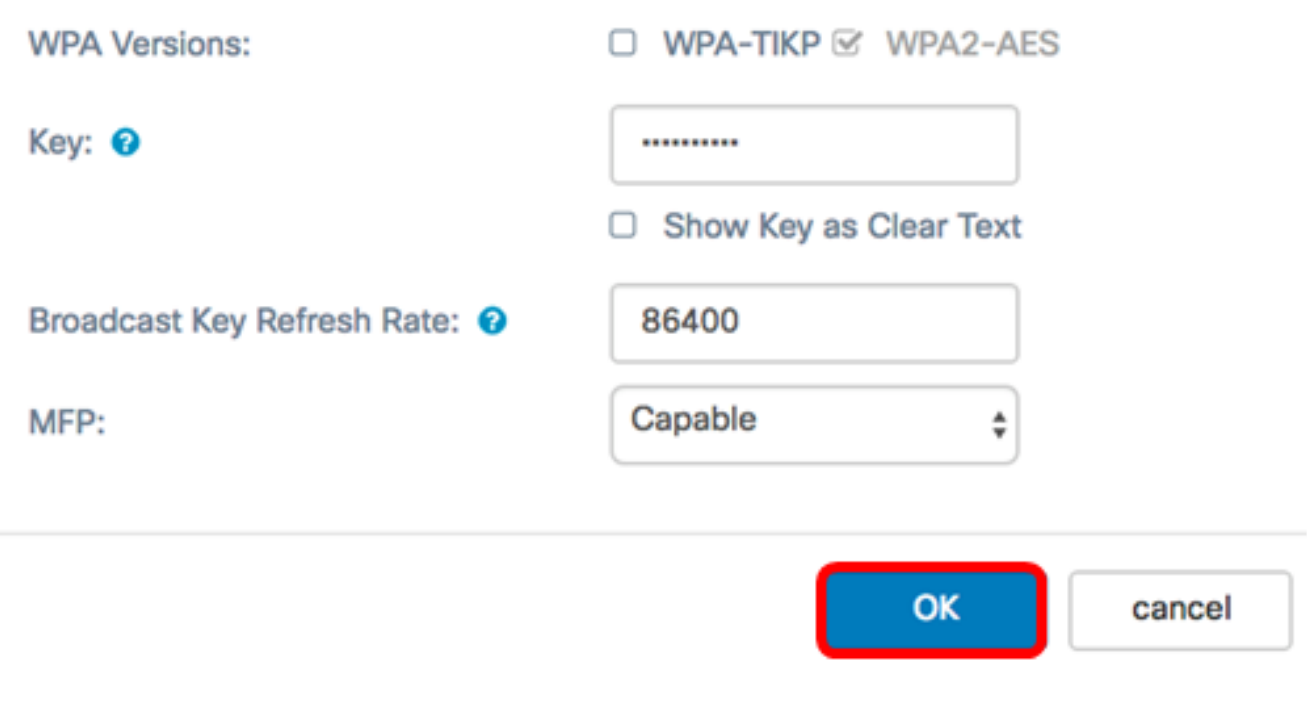

.قيبطتلل ةلباق ريغ وأ قيبطتلل ةلباق ريغ اهنأ ىلإ لاصتالا ةلاح ةقطنم ريشت

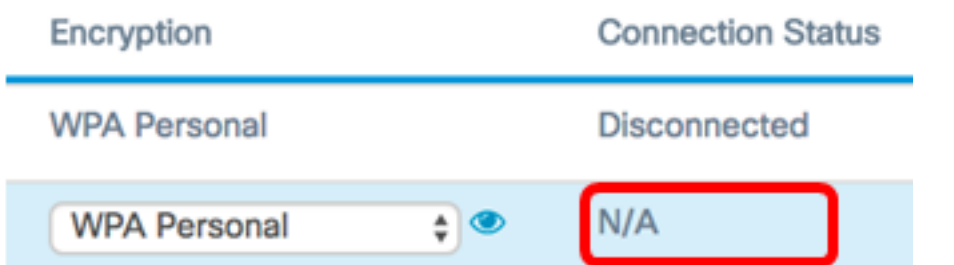

<span id="page-12-0"></span>.لوصول| ةطقن ةهجاول VLAN ةكبش فرعم لقح يف VLAN فرعم لخدأ <u>.13 ةوطخل</u>|

ةطقن ةهجاول VLAN ةكبش نيوكت قباطتي نأ بجي ،مزحلا رسجب حامسلل **:ةظحالم** .ةيساسألا ةينبال ليمع ةهجاو نيوكت عم ةيكلسلا ةهجاولاو لوصول ا

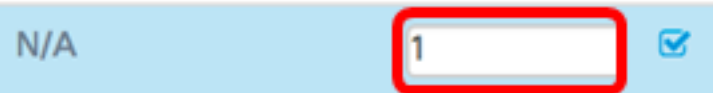

متي .تانايبلا قفدتل SSID ثب ديرت تنك اذإ "SSID ثب" رايتخالا ةناخ ددح 14. ةوطخلا .يضارتفا لكشب SSID ثب نيكمت

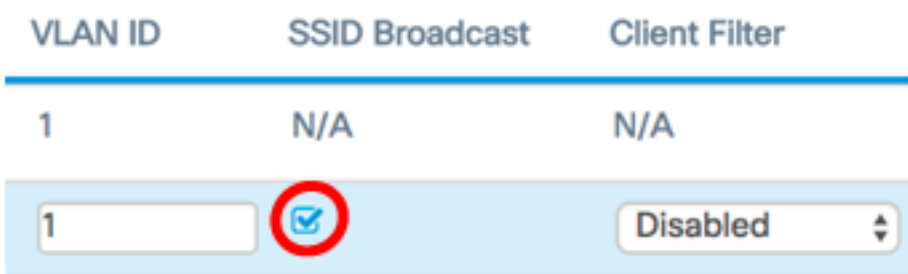

نم لوصولا ةطقن ةهجاول هنيوكت ديرت يذلا MAC ةيفصت عون رتخأ 15. ةوطخلا وأ نيمدختسملا حنم متي ،رايخلا اذه نيكمت دنع .MAC ةيفصتل ةلدسنملا ةمئاقلا .هنومدختسي يذلا ليمعلاب صاخلا MAC ناونع ىلإ ادانتسا WAP ىلإ لوصولا ضفر

:يلاتلا وحنلا ىلع ةحاتملا تارايخلا ديدحت متي

- ةميقلا يه هذه .مداخلا ةكبش ىلإ لوصولا ءالمعلا عيمجل نكمي لطعم .ةيضارتفالا
- ىلإ مداخلا ةكبش ىلإ لوصولا مهنكمي نيذلا ءالمعلا ةعومجم تديق يلحم .ايلحم ةفرعملا MAC نيوانع ةمئاق يف نيددحملا ءالمعلا
- ىلع مداخلا ةكبش ىلإ لوصولا مهنكمي نيذلا ءالمعلا ةعومجم رصتقت RADIUS .RADIUS مداخ ىلع MAC نيوانع ةمئاق يف نيددحملا ءالمعلا

."لطعم" رايتخإ متي ،لاثملا اذه يف **:ةظحالم** 

.تارييغتلا ظفحل **ظفح** قوف رقنا .16 ةوطخلا

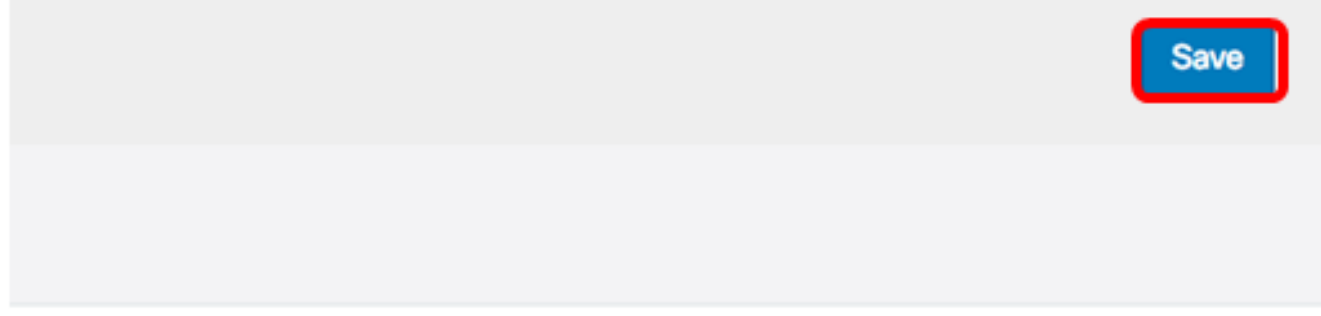

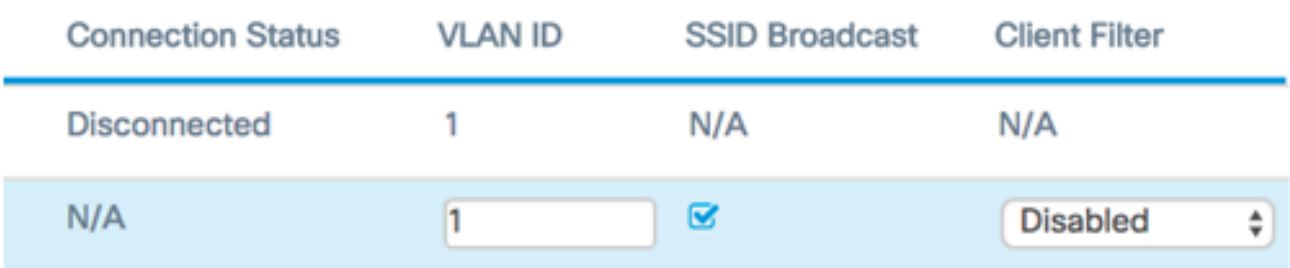

طاقن ىلع حاجنب لمعلا ةعومجم رسج تادادعإ نيوكت نم نآلا تيهتنا دق نوكت نأ بجي .كب ةصاخلا ةيكلساللا لوصولا

ةمجرتلا هذه لوح

ةي الآلال تاين تان تان تان ان الماساب دنت الأمانية عام الثانية التالية تم ملابات أولان أعيمته من معت $\cup$  معدد عامل من من ميدة تاريما $\cup$ والم ميدين في عيمرية أن على مي امك ققيقا الأفال المعان المعالم في الأقال في الأفاق التي توكير المالم الما Cisco يلخت .فرتحم مجرتم اهمدقي يتلا ةيفارتحالا ةمجرتلا عم لاحلا وه ىل| اًمئاد عوجرلاب يصوُتو تامجرتلl مذه ققد نع امتيلوئسم Systems ارامستناء انالانهاني إنهاني للسابلة طربة متوقيا.